# **SAFARI MONTAGE**

# **OPERATING SYSTEM HARD DRIVE INSTALLATION GUIDE**

### **Server Model Number WAN-1000**

# **BEFORE YOU BEGIN:**

- It's important that you follow the steps outlined in this manual for optimal performance of your SAFARI Montage system.
- We recommend that you perform a backup of your SAFARI Montage system prior to installing your new hard drive.
- Prior to upgrading, we recommend that you refer to the system requirements found online at [http://www.safarimontage.com/support.](http://www.safarimontage.com/support)
- $\bullet$ Check the packing slip and confirm that you have the correct hard drives and, if necessary, software update DVD.
- Please note that the images and screenshots in this guide may differ slightly depending on your version of SAFARI Montage.
- Additional support can be found online at [http://www.safarimontage.com/support.](http://www.safarimontage.com/support)

# **INSTALLING THE HARD DRIVE**

# PART 1: SEAT THE HARD DRIVE

**WAN-1000 SERVERS ONLY:** If you received replacement operating system hard drives for the WAN-1000 server, you will need to reference this guide for replacing and configuring operating system hard drives in the WAN-1000.

**NOTE:** If you are replacing a hard drive, remove the original hard drive and install the new drive in accordance with the instructions in this section.

- Store the original hard drive in a safe place until you are certain that the new hard drive is properly installed and the configuration is correct.
- Once you have confirmed the installation and configuration are accurate, you should return the original hard drive to SAFARI Montage if so directed or discard or reformat the original hard drive for use outside of the SAFARI Montage system.
- Both the original hard drive and the new drive remain the property of the purchaser of those drives. Note, however, that the applicable warranty that accompanies the drives (and any corresponding extended warranty or service agreement) is voided when the drives are altered or used in any way outside of the SAFARI Montage system, including without limitation any reformatting, duplication or installation in another server.

# **IMPORTANT: If you are replacing operating system hard drives, this is the sequence you should follow:**

- 1. Power down the server.
- 2. Remove the operating system hard drives from the server.
- 3. Remove the remaining content or CreationStation™ hard drives, but be prepared to reseat them.
- 4. Seat the new operating system drives as shown in Steps 1 through 3 below.
- 5. Power on the server.
- 6. Configure the operating system hard drives as shown below in Part 2.
- 7. Reboot the server.
- 8. Reseat the content and CreationStation hard drives.
- 9. Power on the server.

**NOTE:** If this is a WAN Manager with Expansion Server environment, you will need to install and configure the new hard drive in each server in your environment. We recommend that all servers in the environment be powered down during the upgrade.

Install the hard drive and update the software, if necessary, on the WAN Manager/Expansion Controller first. The Expansion Servers should have the hard drive installed while they are powered down, as well. Once the WAN Manager/Expansion Controller is available, you can power up the Expansion Servers. If the software was updated on the Expansion Controller, it will be pushed to the Expansion Servers as they become available on the network.

# **Step 1: Power down the SAFARI Montage server.**

# **WAN-1000:**

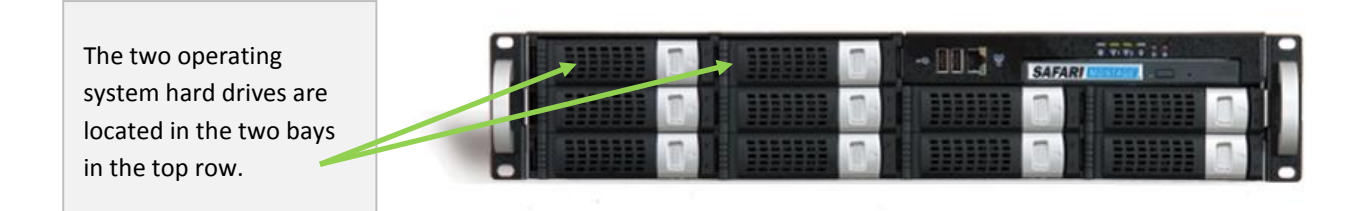

# **Step 2: Remove original operating system drives or, if you are only replacing a single drive, remove the drive that is being replaced.**

If you received a single hard drive to replace a malfunctioning hard drive in the RAID array, you will need to know which drive needs to be removed.

There will be a blue light next to the functioning drive. The malfunctioning drive will have a red light next to it. The server will also be emitting a beeping sound if the RAID Array is not configured correctly or if a drive is missing or malfunctioning.

If you received **two hard drives** for the operating system, they will be paired prior to shipment and will need to be installed. Remove the original RAID pair in bays and insert the new operating system hard drives and power up the system. The drives have been paired prior to shipment and the server will recognize them when it powers up.

#### **Step 3: Insert the operating system hard drives into the operating system bays as needed.**

After you remove the bezel server, you will see the drive bays.

Open the handle on the drive sled and slide the new hard drive into the empty bay. Close the handle on the drive sled. It will click into place.

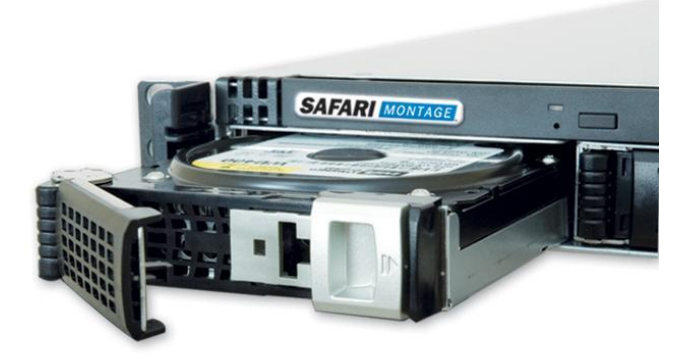

#### **Step 4: Power up the SAFARI Montage server.**

PART 2: HARD DRIVE CONFIGURATION (SINGLE DRIVE REPLACEMENTS ONLY)

#### **WAN-1000 Servers Only.**

**NOTE: If you received two hard drives for the operating system, they will be paired prior to shipment and the server will recognize them when it powers up. You do not need to do any further configuration after installation.**

**The following steps are only necessary if you are replacing a single drive in the two-drive RAID array that stores the SAFARI Montage operating system software.** 

The WAN-1000 server operating system is on two hard drives in a RAID array and needs additional configuration upon initial boot.

### **Step 1: Power up the server and access the configuration utility.**

Power up the server.

Once the "ARC-1xxx RAID" message appears, Press F6 or the Tab key to get to the "Areca Technology Corporation RAID Controller Setup" configuration utility.

[NOTE: If you miss this prompt, you will need reboot the server to get back to this option.]

ARC-Lxxx RAID Ctrl-DRAM:L28(MB)/#Channels: 8 BIOS: V1.00/Date: 2004-5-13 - F/W: V1.31/Date:2004-5-31 I/O-Port=F3000000h, IRd=11, BIOS ROM mapped at DOOO:Oh No BIOS disk Found, RAID Controller BIOS not installed! Press <Tab/FL> to enter SETUP menu. 9 second(s) left <ESC to Skip>..

**Step 2: Select the adapter to configure. Press "Enter" to accept default value.**

**Step 3: Using the arrow keys, select "Raid Set Function" and enter the password "svnareca".**

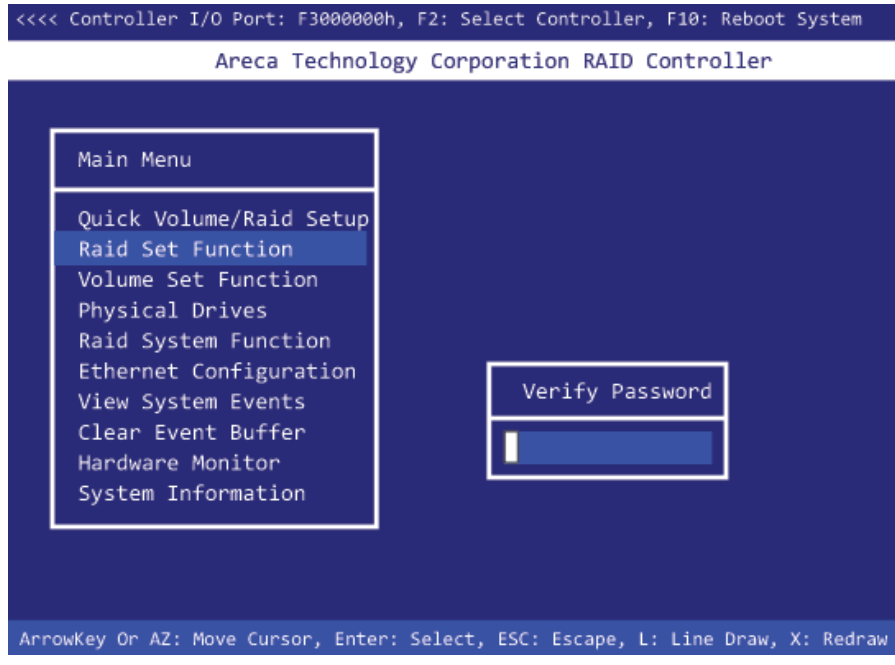

**Step 4: From the Raid Set Function menu, select "Create Hot Spare".**

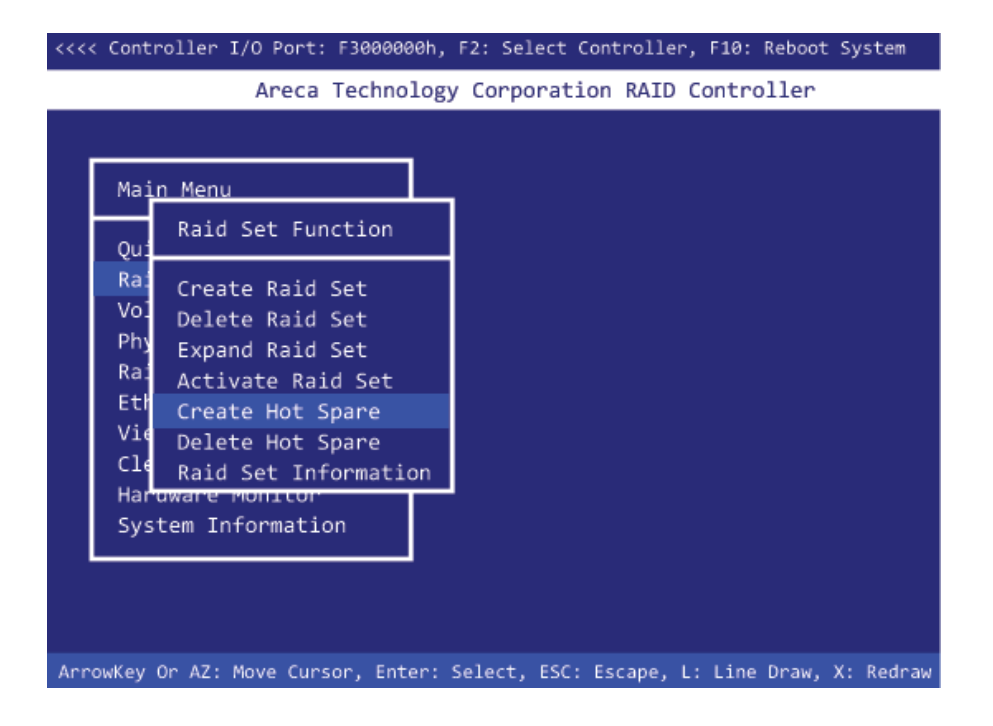

**Step 5: Select the drive for the hot spare creation. Select the drive labeled "CH02" by pressing the "Enter" key to insert an asterisk into the box.**

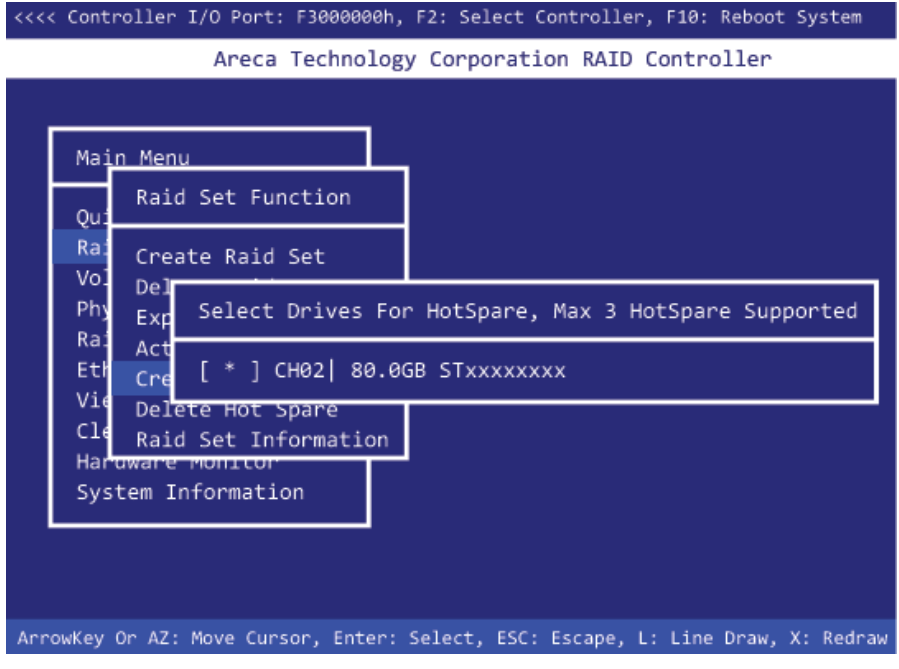

**Step 6: Press the "esc" key.**

**Step 7: At the "Create Hot Spare?" prompt, select "Yes" and press "Enter".**

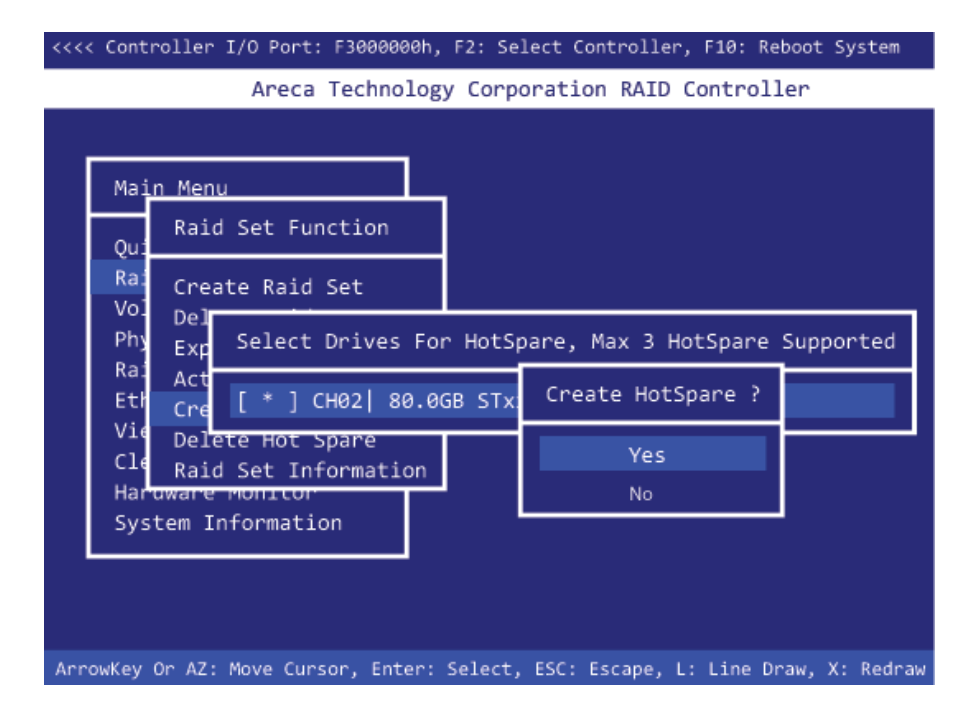

**Step 8: Select "Activate Raid Set" and press "Enter".**

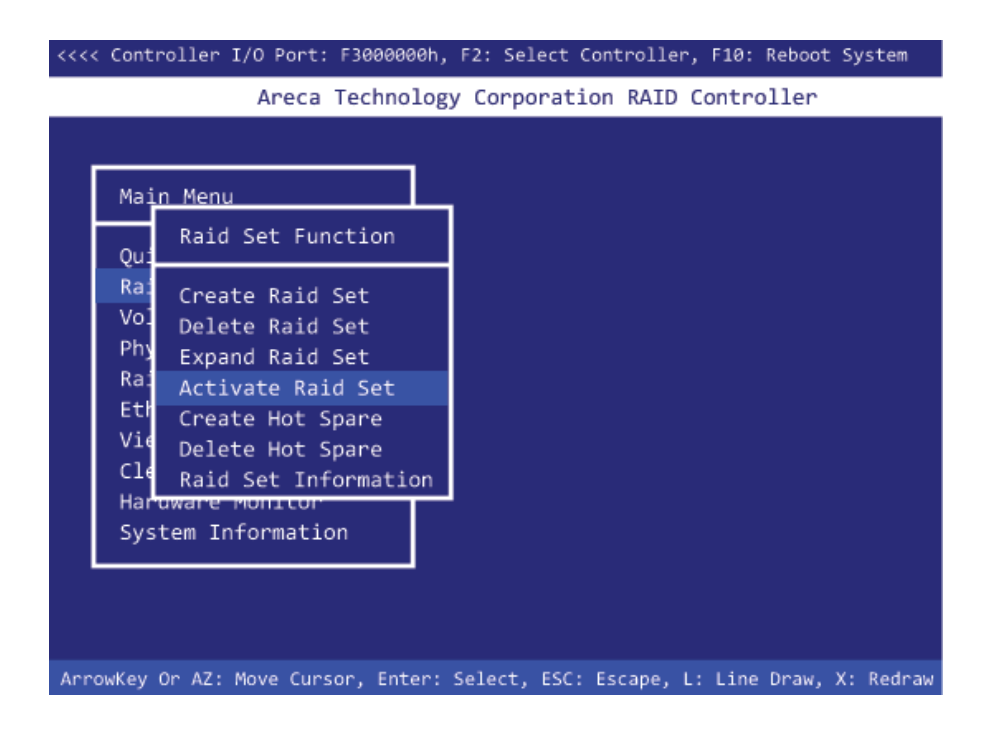

#### **Step 9: Select the Raid set to activate.**

Select "Raid set #00" and press "Enter".

At the "Activate Raid Set" prompt, select "Yes" and press "Enter".

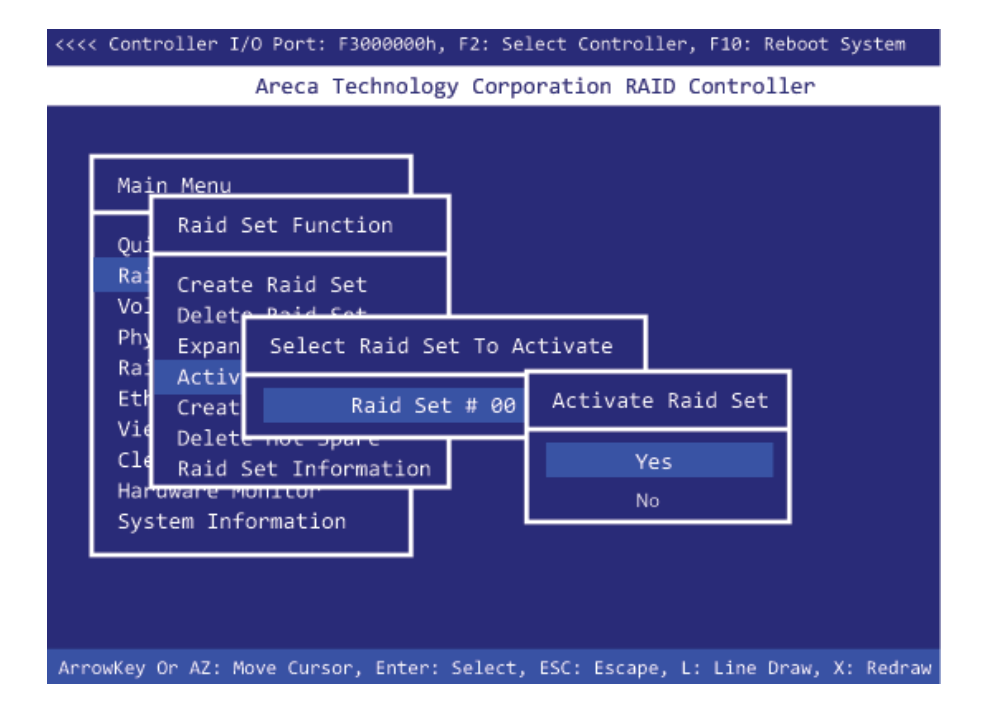

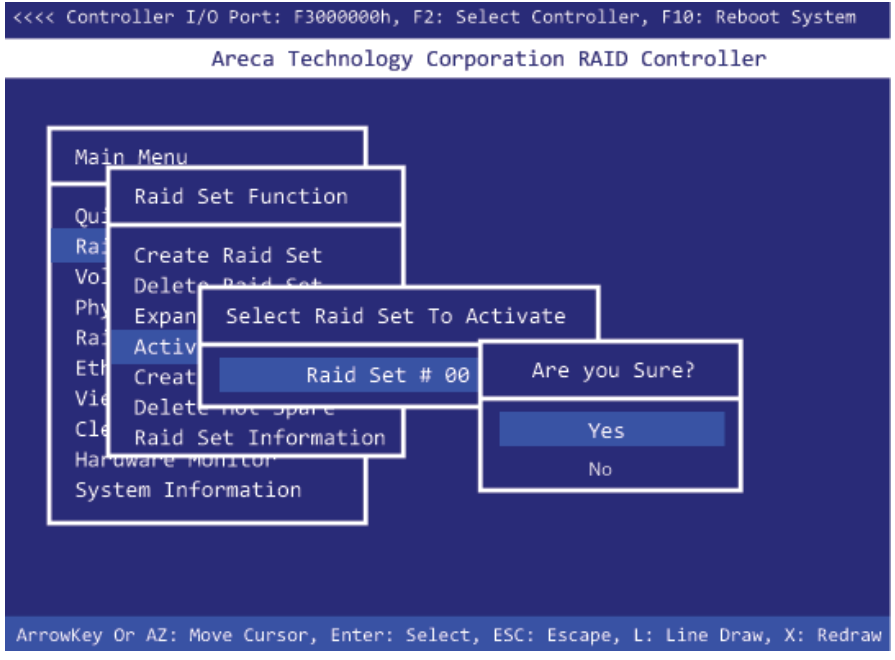

**Step 10: The Raid array will need to rebuild. This process will take approximately 30 minutes. The percentage complete will be shown on the bottom of the display.**

**Step 11: When the Raid array has been rebuilt, press "F10" to reboot the system.**